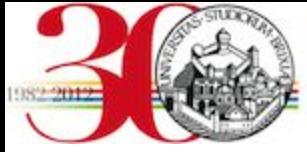

Servizio di certificazione: sistemi Mac OS X

1. Si faccia click sul [link del certificato](http://www.unibs.it/sites/default/files/ricerca/allegati/unibs-ca.crt). In questo modo il file del certificato verrà salvato nella cartella dove normalmente vengono salvati i file scaricati con il vostro browser, per esempio il proprio Desktop. Il file verrà chiamato "unibs-ca.crt".

2. Si attivi l'applicazione Keychain, localizzata in /Applications/Utilitiese si visualizzino i Keychain disponibili con "View > Show Keychains".

Se non è già presente il Keychain chiamato "X509Anchors", lo si aggiunga selezionando la voce di menu "File > Add keychain...", e puntando a /System/Library/Keychains/X509Anchors

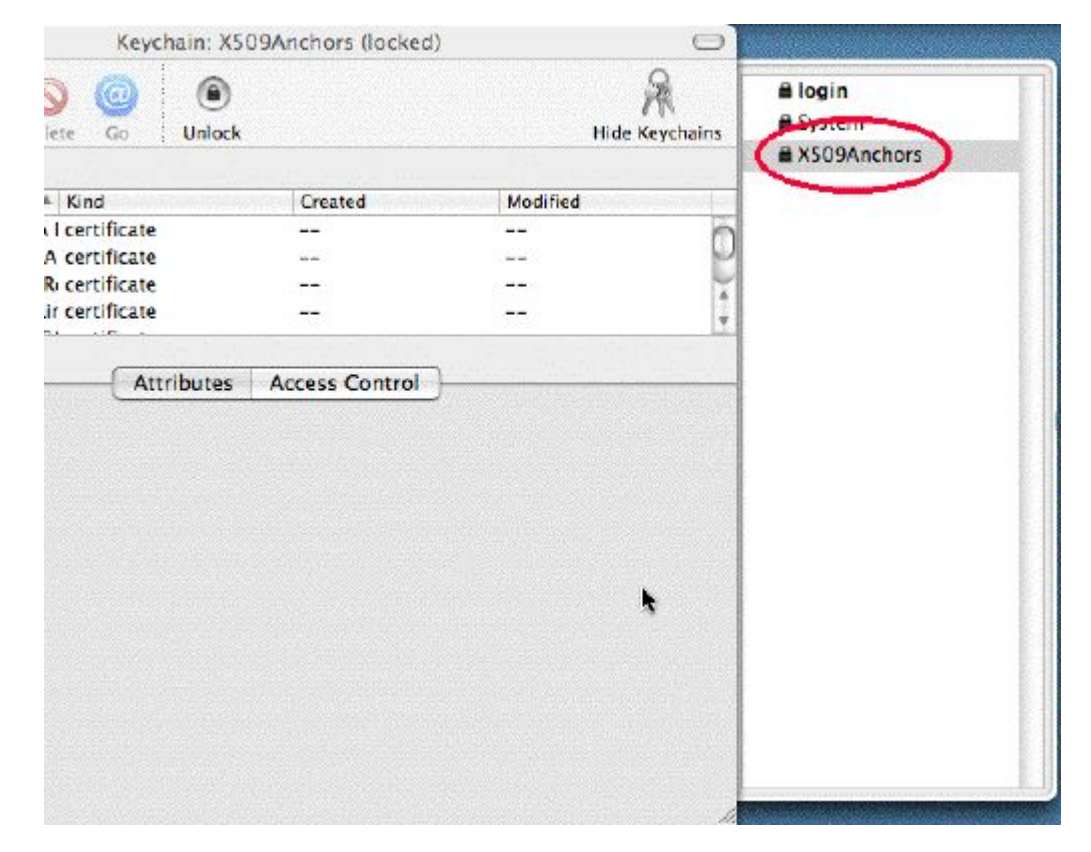

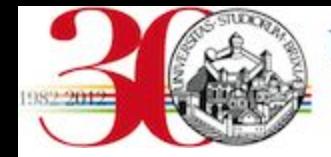

3. Si faccia ora doppio-click sul file "unibs-ca.crt". Dovrebbe comparire la seguente finestra. Si faccia click su "View certificates", il che mostrerà i dettagli del certificato che si sta per aggiungere al proprio Keychain.

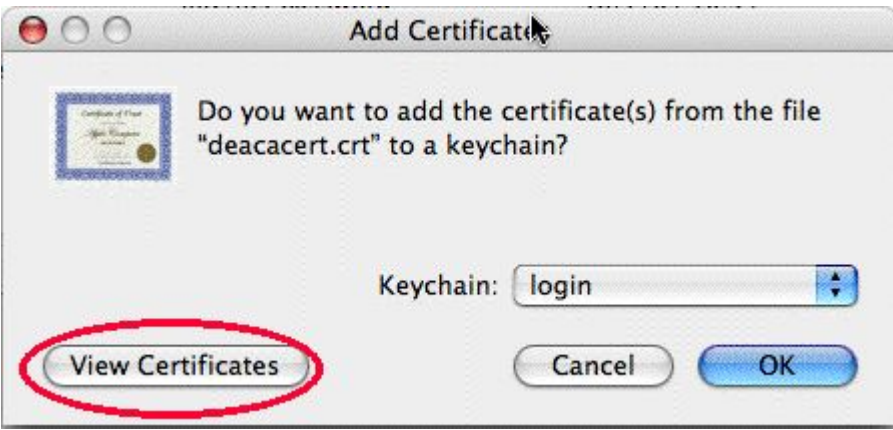

4. Si controlli che il campo "Fingerprint SHA1" mostri esattamente lo stesso valore rispetto a quello della figura seguente, e si clicchi "OK"

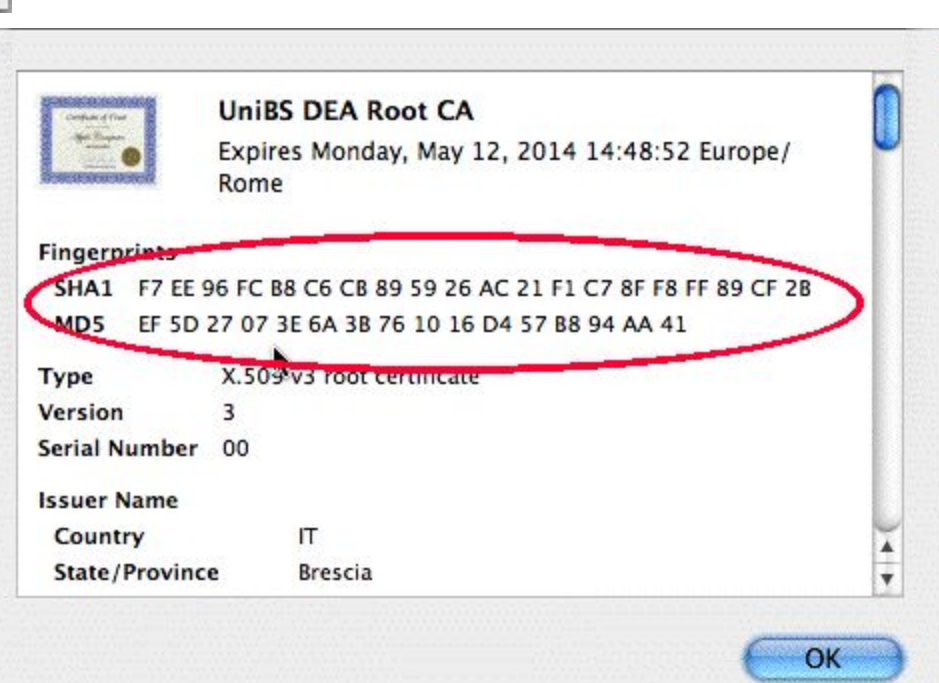

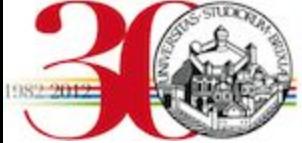

5. Tornati alla finestra precedente, si selezioni il Keychain "X509Anchors", come nella figura seguente, e si faccia click su "OK". Verrà richiesta la password di un amministratore, e il certificato verrà installato nel keychain X509Anchors..

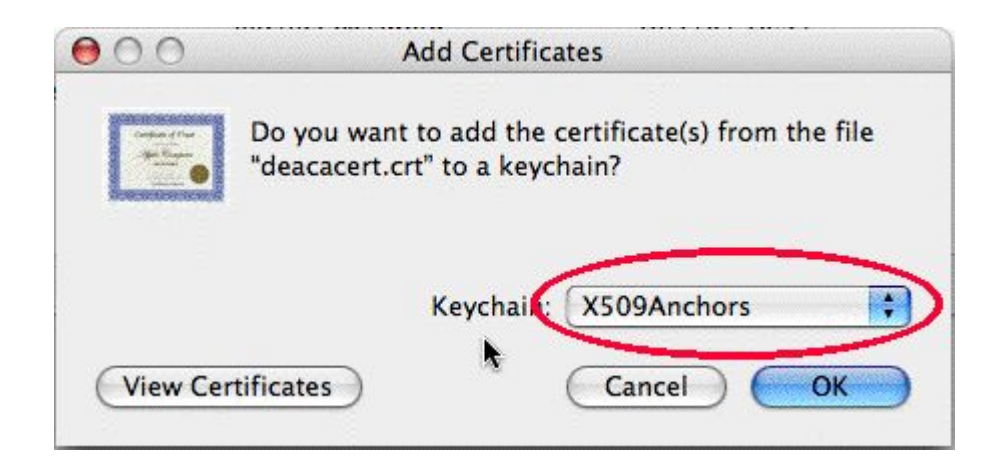

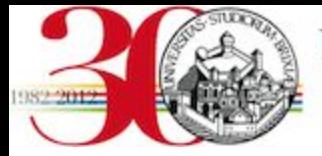

6. Si verifichi la corretta installazione del certificato selezionando il keychain X509Anchors, e verificando la presenza del certificato "UniBS DEA Root CA" nel keychain.

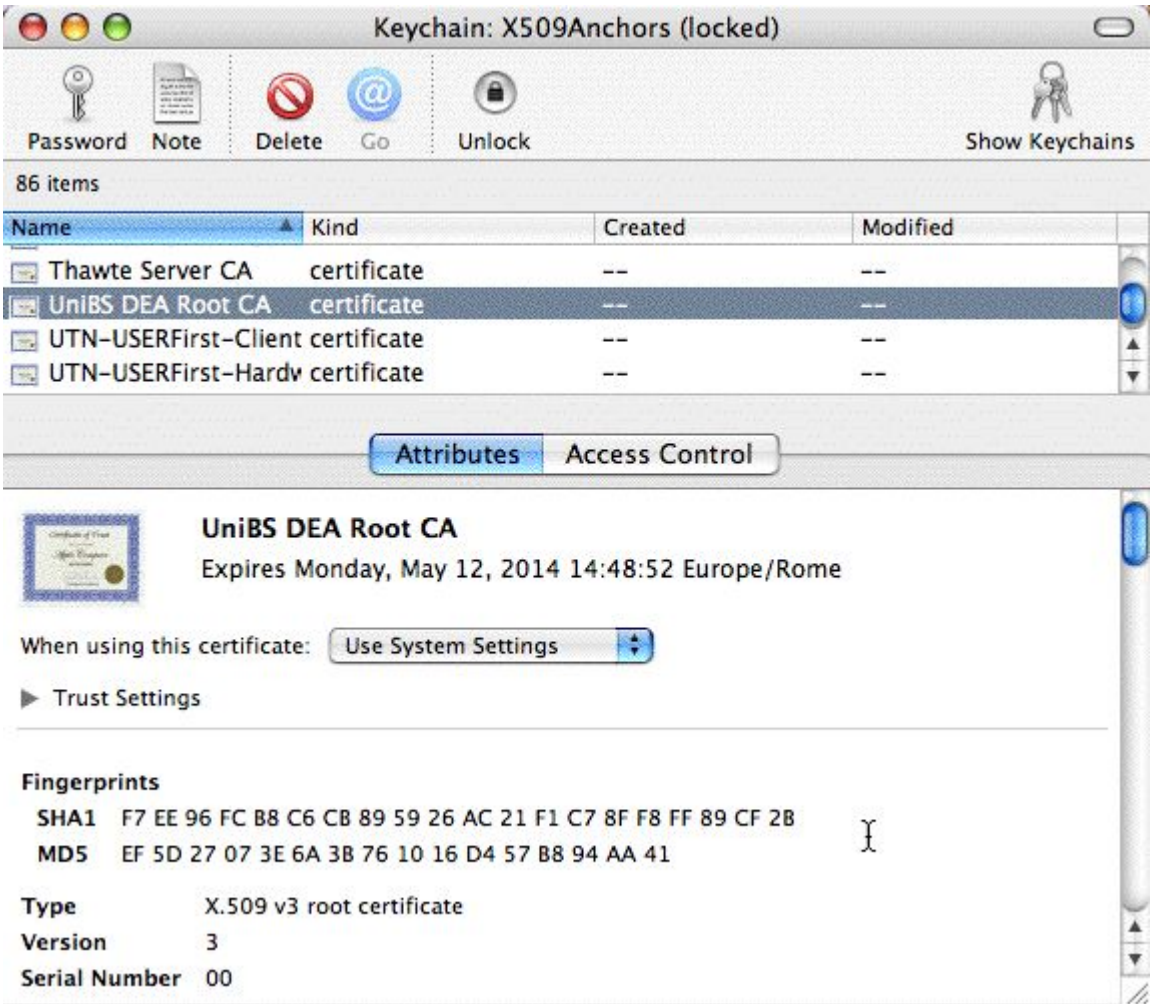

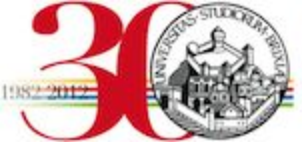

## UNIVERSITÀ DEGLI STUDI DI BRESCIA

Servizio di certificazione: sistemi Mac OS X 10.6

1. Si faccia click sul [link del certificato.](http://www.unibs.it/sites/default/files/ricerca/allegati/unibs-ca.crt) In questo modo il file del certificato verrà salvato nella cartella dove normalmente vengono salvati i file scaricati con il vostro browser, per esempio il proprio Desktop. Il file verrà chiamato "unibs-ca. crt".

2. Si faccia ora doppio-click sul file "unibs-ca. crt". Se compare una finestra che chiede di aggiungere il certificato nel portachiavi confermare premendo il pulsante "Aggiungi".

3. Fare nuovamente doppio click sul certificato "unibs-ca.crt". Dovrebbe comparire la finestra qui accanto. Si faccia click su Fidati sempre e nella finestra che segue si inserisca la propria password per installarlo.

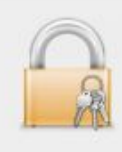

## Vuoi che il computer consideri affidabili i certificati formati da "UniBS DEA Root CA" da ora in poi?

Questo certificato verrà contrassegnato come affidabile solo per l'utente corrente. Per cambiare successivamente questa decisione, apri il certificato in Accesso portachiavi e modifica le relative impostazioni personalizzate per la verifica della fiducia.

## **FR** UniBS DEA Root CA

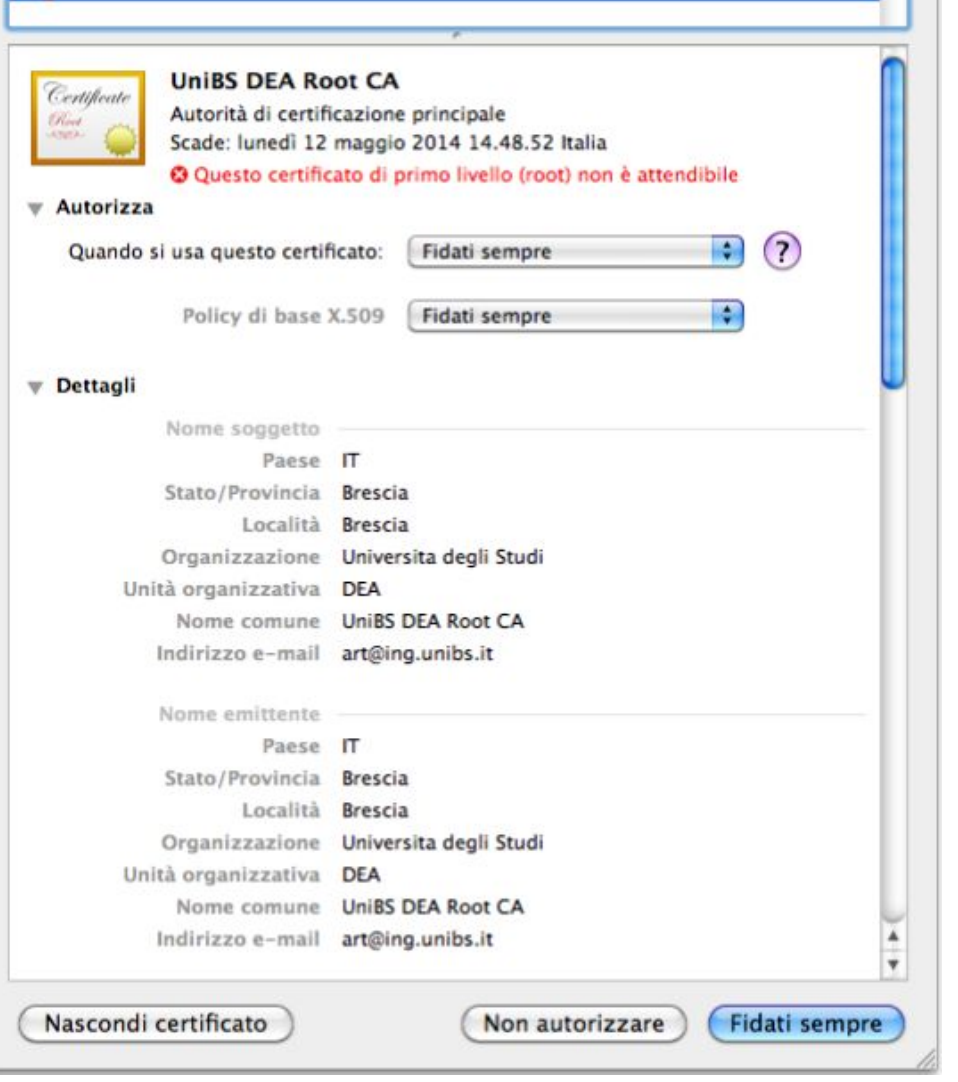